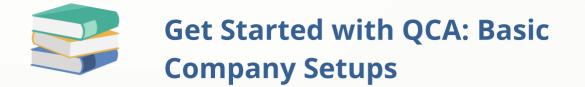

## Scenario:

After completing the On-Boarding Process, let's get started with the company basic setups

## Solution

Before you start to key-in all your transactions, you still need to go through some basic setup, primarily to fill the information of your company on the Company Profile screen.

To do this, go to the Navigation Pane, click **Company > Company Profile.** 

| QNE                                                                                    | Hi Jane Doe, you're accessing SAMPLE TRADING SON BHD         |   |                                           |                        | Q @ 🕀 Q                                      |   |  |
|----------------------------------------------------------------------------------------|--------------------------------------------------------------|---|-------------------------------------------|------------------------|----------------------------------------------|---|--|
|                                                                                        | Monthly Sales<br>0.00<br>Incresse 100.0% •<br>Today MYR 0.00 | 0 | Monthly Overdue<br>0.00<br>Today MYR 0.00 | ٥                      | Monthly Collection<br>0.00<br>Today MYR 0.00 | 0 |  |
| Company Profile                                                                        | Top 10 Customers                                             |   |                                           |                        |                                              |   |  |
| D Maintenance ✓                                                                        |                                                              |   |                                           |                        |                                              |   |  |
| <ul> <li>△ AI</li> <li>✓ Reporting</li> <li>✓</li> <li>✓ Account</li> <li>✓</li> </ul> |                                                              |   |                                           |                        |                                              |   |  |
| 88 GP G                                                                                |                                                              |   |                                           | Copyright © 2022 QNE : | OFTWARE SDN BHD                              |   |  |

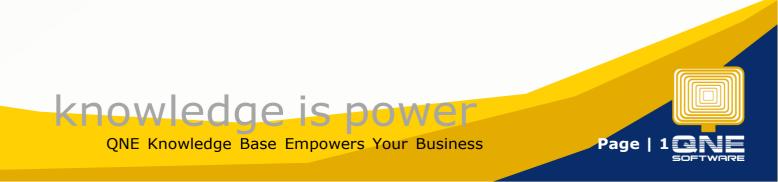

There are several tabs under Company Profile: Basic, General, Header, Financial Period, and Logo. Let's start with the **Basic** Details.

To modify the existing information, click 'Edit'.

|                    | Hi Jane Doe, you're accessi | Hi Jane Doe, you're accessing SAMPLE TRADING SDN BHD |      |  |
|--------------------|-----------------------------|------------------------------------------------------|------|--|
| 1 Dashboard        | Company Profile             |                                                      | Edit |  |
| 🏠 General Ledger   | Basic                       | Basic                                                |      |  |
| Account Receivable | General                     | * Company Name                                       |      |  |
| 2, Account Payable | × .                         | SAMPLE TRADING SON BHD                               |      |  |
| ोग्गा Sales        | Header                      | Reg No.                                              |      |  |
| 😚 Stock            | Financial Period            |                                                      |      |  |
| Company            | ^ Logo                      | Sales Tax Reg No.                                    |      |  |
| Company Profile    |                             |                                                      |      |  |
| Maintenance        | <b>v</b>                    | Service Tax Reg No.                                  |      |  |
| 🔑 Tools            |                             |                                                      |      |  |
| Tax                | ~                           | Busines Nature Trading / Distribution                |      |  |
| <b>⊡</b> ∧I        | ~                           | Remark                                               |      |  |
| Reporting          |                             |                                                      |      |  |
| Account            |                             |                                                      |      |  |
|                    |                             |                                                      |      |  |
|                    |                             |                                                      |      |  |

Update all the necessary details by typing within the text boxes. Once done, you may now proceed with the succeeding tabs.

| Hi Jane Doe, you're a | accessing SAMPLE TRADING SDN BHD | ଦ 💿 🖸 ଦ |  |  |  |
|-----------------------|----------------------------------|---------|--|--|--|
| Company Profile       | Company Profile                  |         |  |  |  |
|                       |                                  |         |  |  |  |
| Basic                 | Basic                            |         |  |  |  |
| General               | Company Name                     |         |  |  |  |
|                       | SAMPLE TRADING SDN BHD           |         |  |  |  |
| Header                | Reg No.                          |         |  |  |  |
| Financial Period      | 123235-V                         |         |  |  |  |
| Logo                  | Sales Tax Reg No.                |         |  |  |  |
|                       | 000000d3276802                   |         |  |  |  |
|                       | Service Tax Reg No.              |         |  |  |  |
|                       |                                  |         |  |  |  |
|                       | Business Nature                  |         |  |  |  |
|                       | Trading / Distribution           |         |  |  |  |
|                       | Remark                           |         |  |  |  |
|                       |                                  |         |  |  |  |
|                       |                                  |         |  |  |  |
|                       |                                  |         |  |  |  |
|                       |                                  |         |  |  |  |

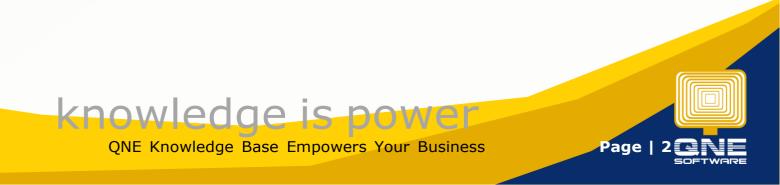

Following the Basic Tab in the **General** Tab where you can enter the *Company Address, Website, Contact Person,* and *Contact Number.* 

| Company Profile  |                                    |                      |                | Save Cancel |
|------------------|------------------------------------|----------------------|----------------|-------------|
|                  |                                    |                      |                |             |
| Basic            | General                            |                      |                |             |
| General          | Address                            |                      |                |             |
|                  | 30 & 31, Ground & 1st Floor        |                      |                |             |
| Header           | Jalan SP2/1,Taman Serdang Perdana, |                      |                |             |
| Financial Period |                                    |                      |                |             |
| Logo             | Seri Kembangan, Selangor           |                      |                |             |
|                  | Malaysia                           |                      |                |             |
|                  | Zip Code                           | Website              |                |             |
|                  | 43300                              | www.qne.com.my       |                |             |
|                  | Attention                          | Email                | Phone 1        |             |
|                  | Jane                               | janedoeqne@gmail.com | 03123456789    |             |
|                  | Phone 2                            | Fax 1                | Fax 2          |             |
|                  |                                    | 03123546789          |                |             |
|                  | Country                            | State                | City           |             |
|                  | Malaysia 🗸 🗸                       | Selangor v           | Seri Kembangan |             |

Under **Header** Tab, click 'Reset' to apply the changes made in the Basic and General Tabs.

You can finalize your Company Report Header look, and further change the formatting styles by adjusting the Font Style, Color, Size, Alignment, etc.

| Hi Jane Doe, you're accessi | ng SAMPLE TRADING SDN BHD  Reset company header success.                                                                                                    | Q (?) 💬 D<br>Save Cancel |
|-----------------------------|----------------------------------------------------------------------------------------------------|--------------------------|
| Basic<br>General<br>Header  | Header<br>Reset Preview                                                                                                    |                          |
| Financial Period            | SAMPLE TRADING SDN BHD(123235-V)<br>Sale: Tax Reg. No.: 000000237802<br>30 & 31, Ground & 1st Floor Jalan SP2/1,Taman Serdang Perdana, Seri Kembangan, Selangor Malaysia<br>Tel: 03123456789 Fax: 03123546789<br>Website: www.qne.com.my Email: janedoeqne@gmail.com |                          |

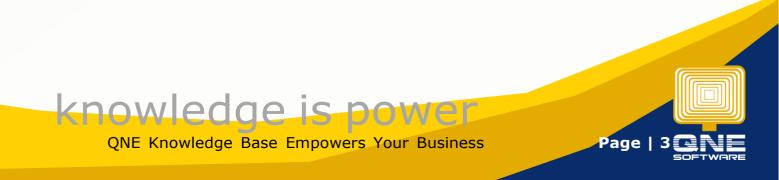

The Financial Period which was initially set up during on-boarding can be edited in the **Financial Period** tab, **provided no posted transactions have yet been made**.

| Company Profile  |                                                  | Save Cancel |
|------------------|--------------------------------------------------|-------------|
|                  |                                                  |             |
| Basic            | Financial Period                                 |             |
| General          | Fiscal Start Month 01/01/2022                    |             |
| Header           | Length of First Fiscal Period(Months)            |             |
| Financial Period |                                                  |             |
| Logo             | First Fiscal Period: Jan 01, 2022 – Dec 31, 2022 |             |
|                  | Account Start Month                              |             |
|                  | 01/02/2022                                       |             |
|                  | Cutoff Date: Feb 01, 2022                        |             |
|                  |                                                  |             |
|                  |                                                  |             |

Lastly, the **Logo** Tab allows you to remove or change the uploaded logo, or upload one in case you have skipped this step during the on-boarding process.

| Company Profile            |                               |  | Save Cancel |
|----------------------------|-------------------------------|--|-------------|
| Basic                      | Logo                          |  |             |
| General                    |                               |  |             |
| Header<br>Financial Period |                               |  |             |
| Logo                       | COMPANY NAME                  |  |             |
|                            | Click to Re-upload     Remove |  |             |

Once updates for **Company Profile** is done, click '**Save**' to apply changes.

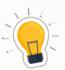

## NOTES

- 1. At **Company > Company Profile**, click Edit to modify Company Basic Info. Fill in your Sales Tax or Service Tax where applicable.
- 2. You 7. 700
- 2. You may still modify the Company Header under Header tab.
  - 3. Financial Period and Cut-Off Date can still be edited, **provided no transactions have been posted**.
  - 4. You may remove or replace the Company Logo under Logo tab.
  - 5. Remember to click on **Save** to apply all the changes you have made.

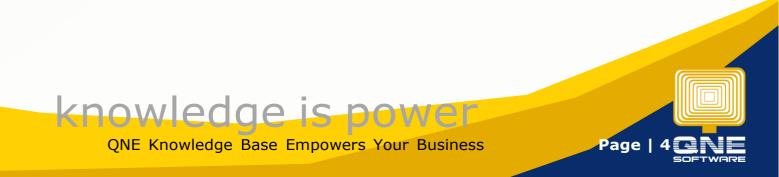